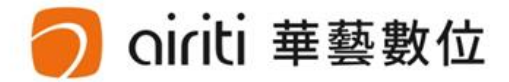

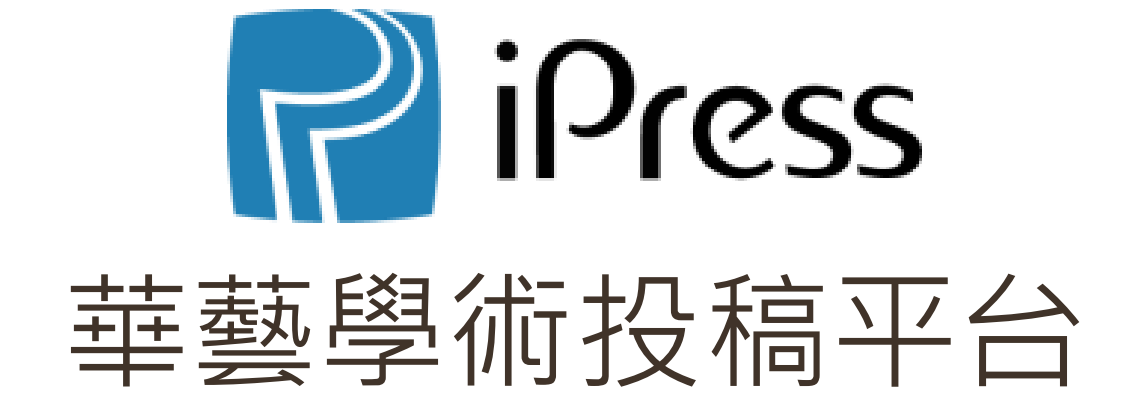

臺灣數學教師期刊

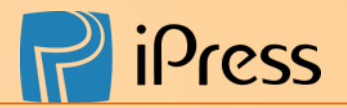

A、iPress首頁介紹 B、帳號註冊流程 C、我的帳戶

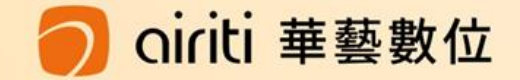

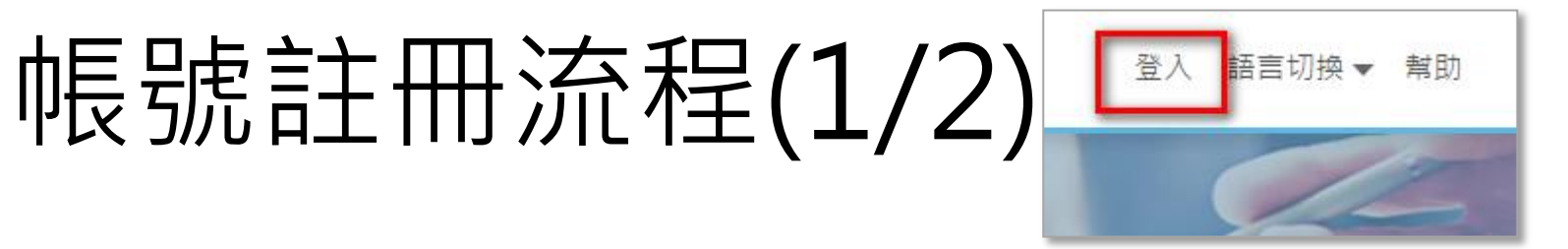

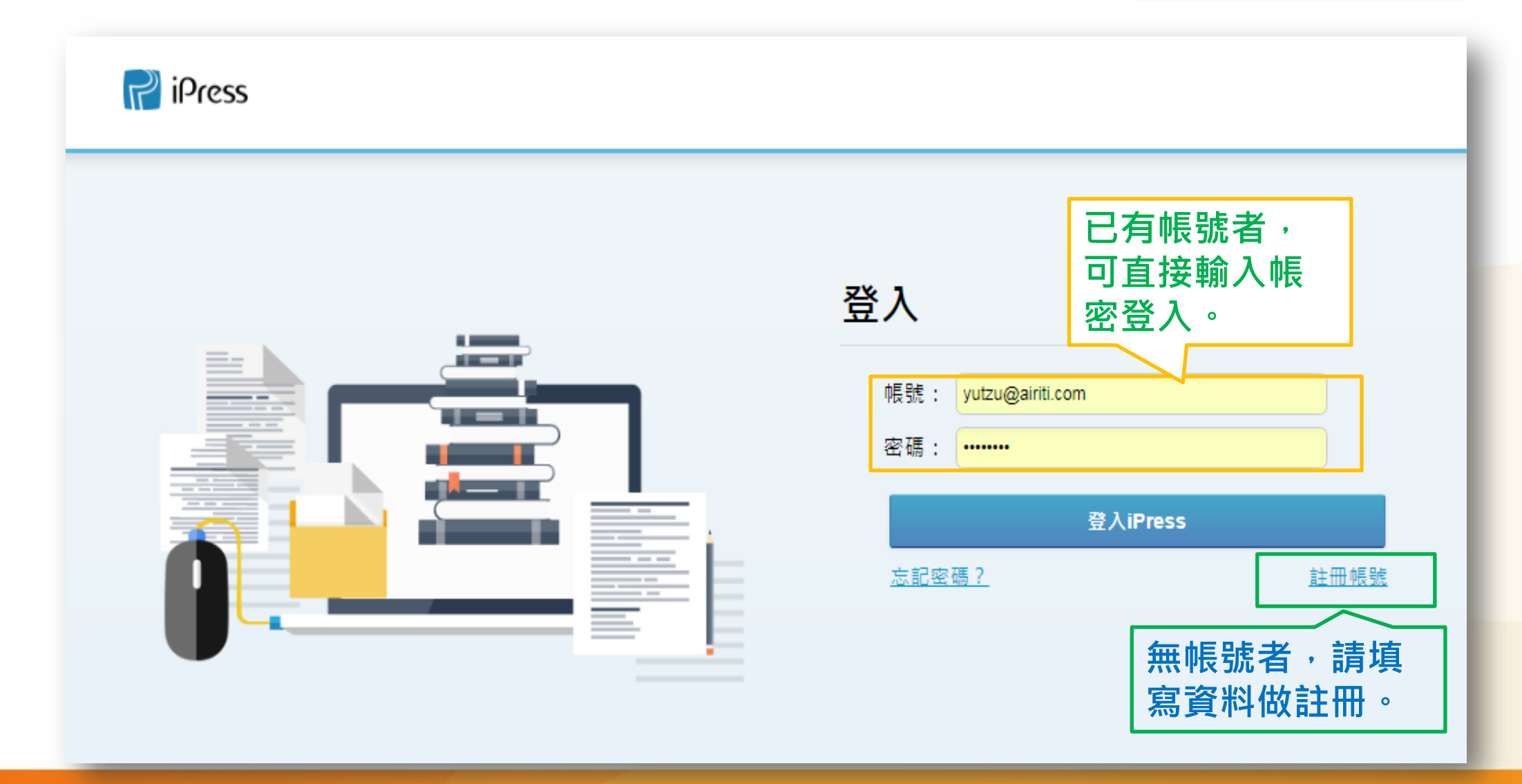

帳號註冊流程(2/2)

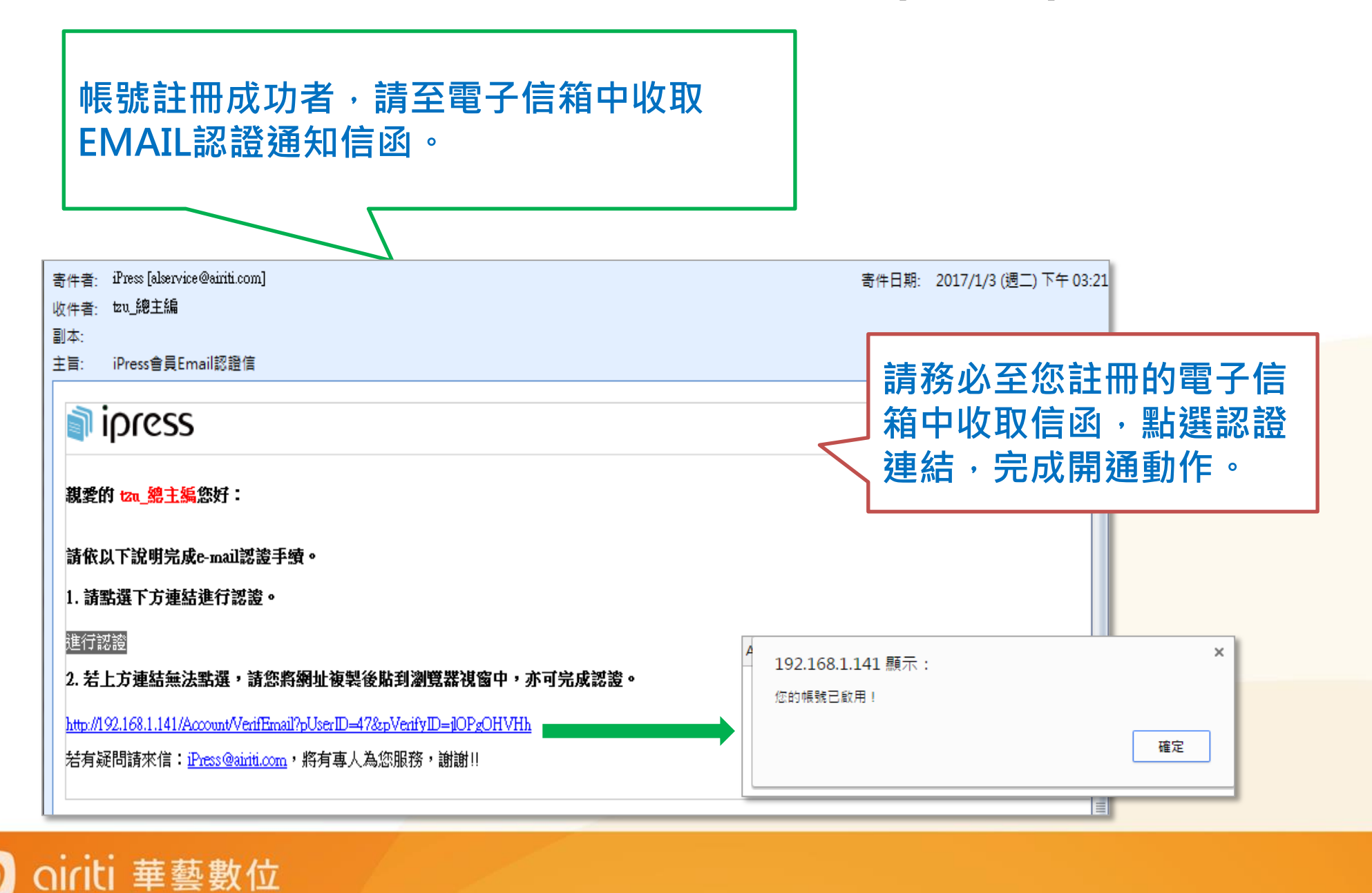

系統首頁介紹

我的帳戶-個人資料

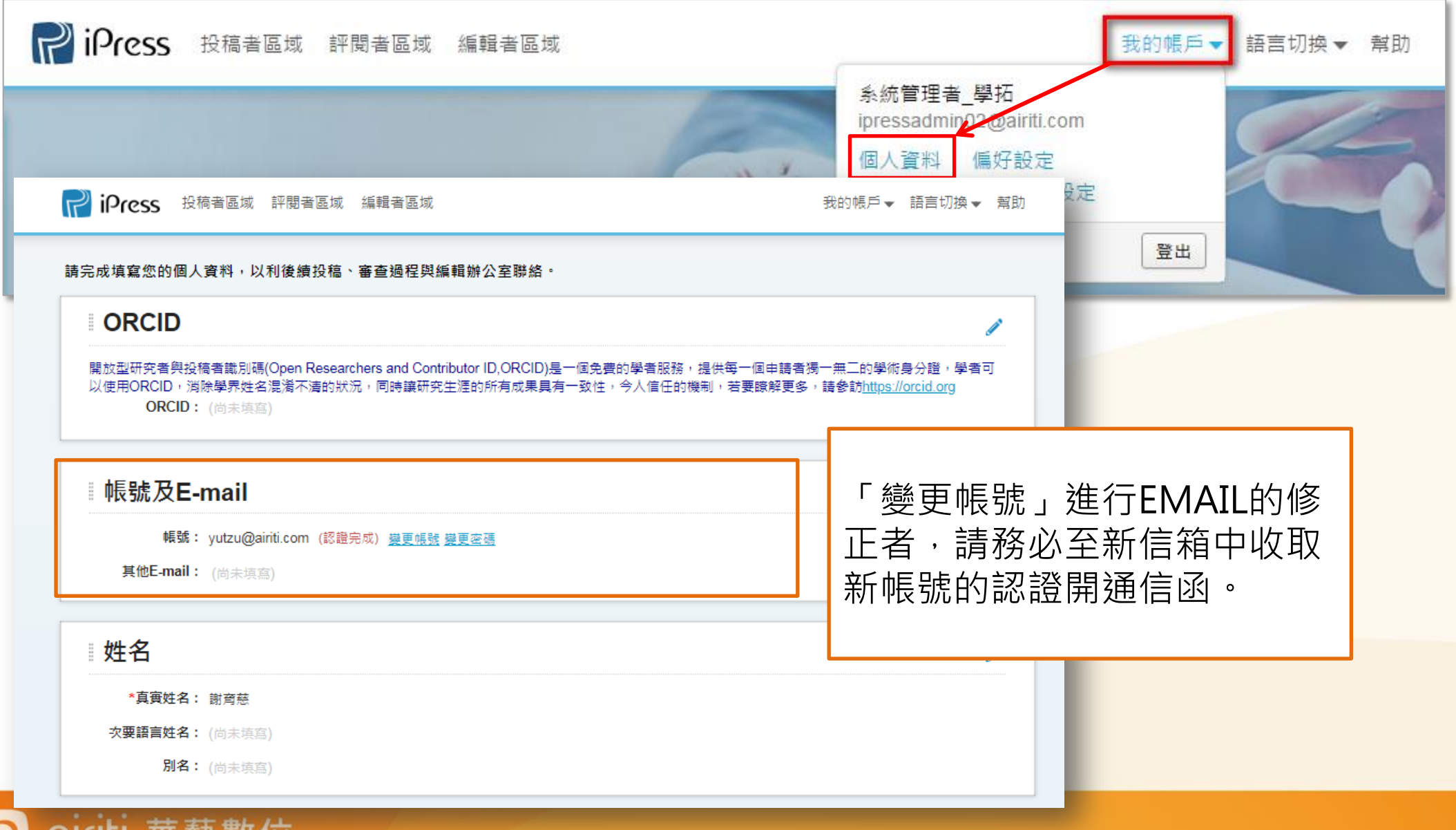

17T

## 我的帳戶-偏好設定

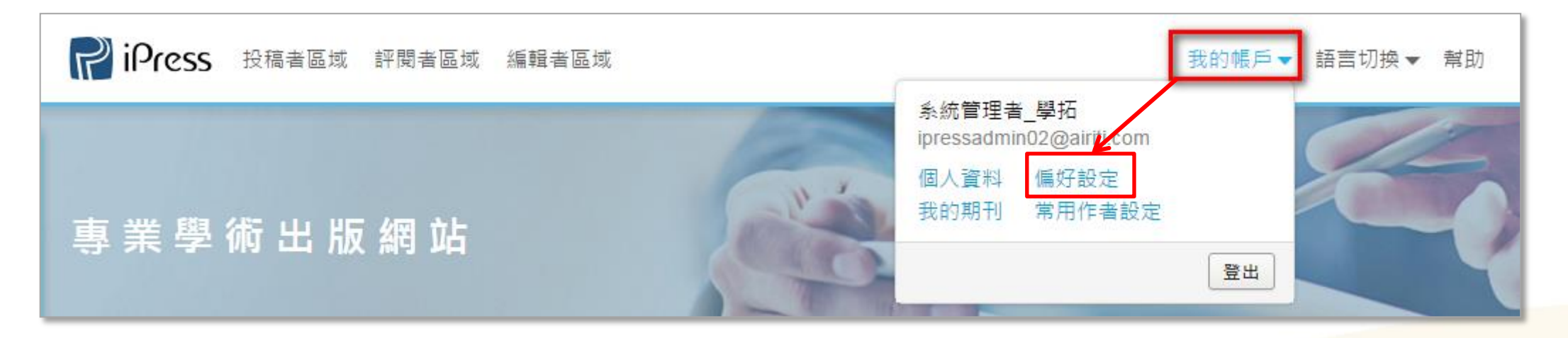

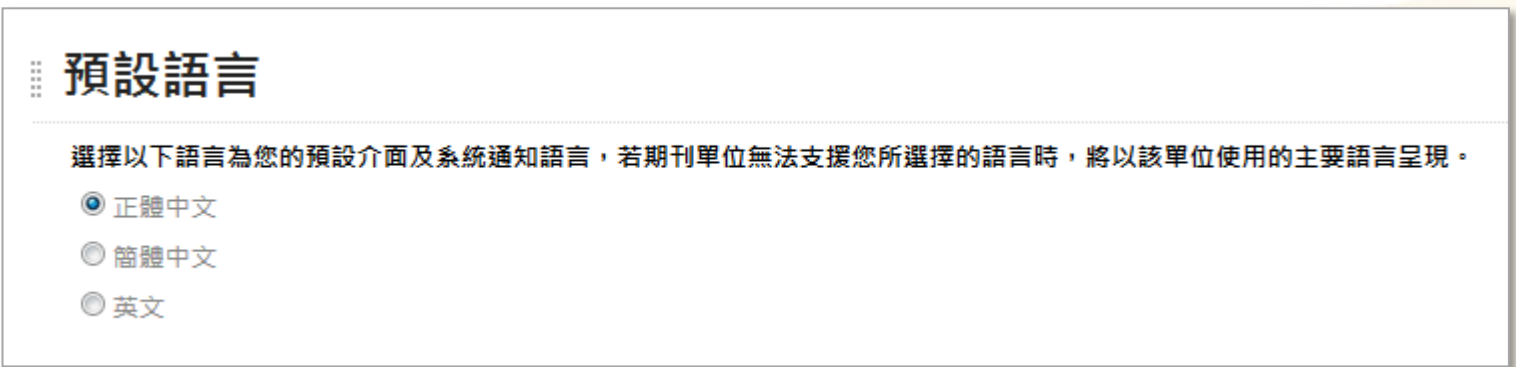

• 使用者可自行選擇呈現系統畫面的語言。

ciriti 華藝數位

• 若使用者預設之語言非單位可支援時,系統將以單位的主要語言呈現。

我的帳戶-我的期刊

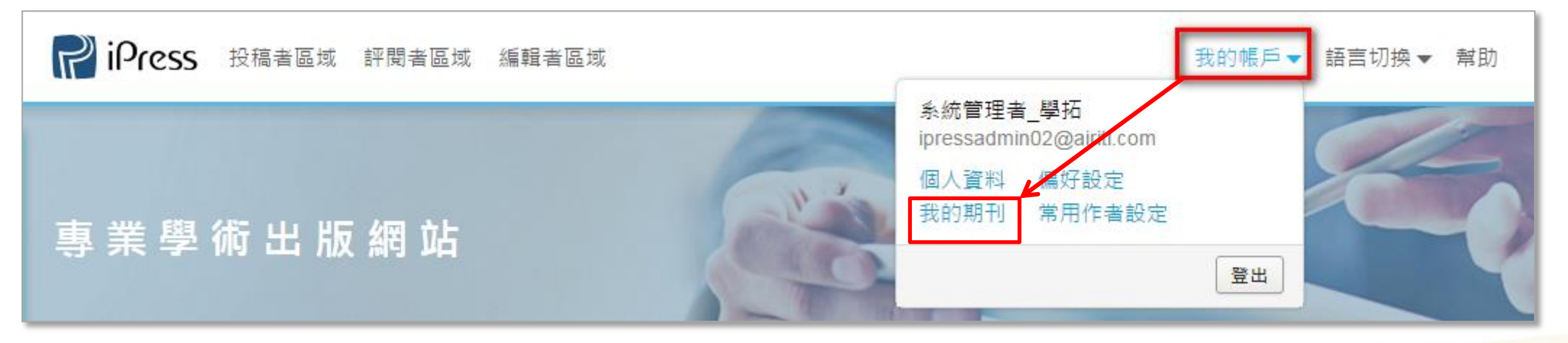

• 全部期刊

- 我關注的期刊
- 曾投稿的期刊
- 我授權的期刊

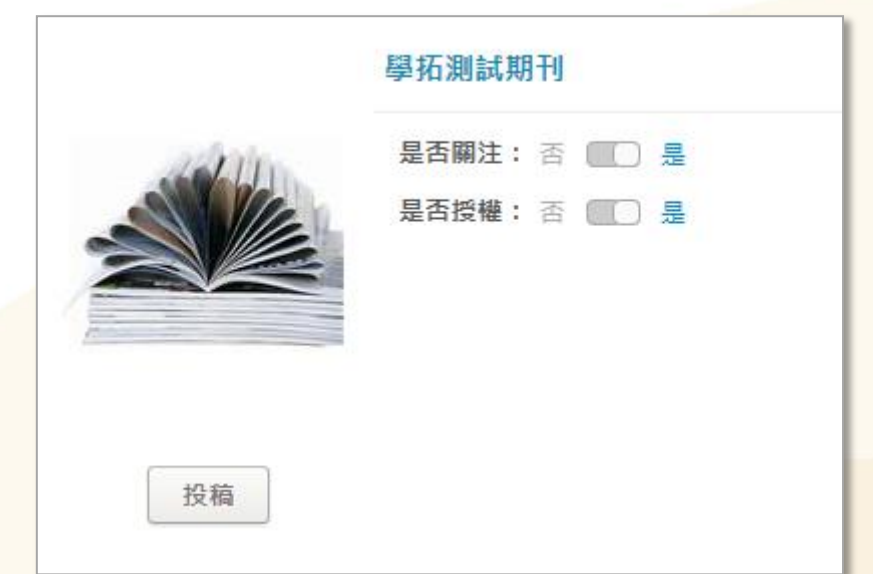

我的帳戶-常用作者資訊

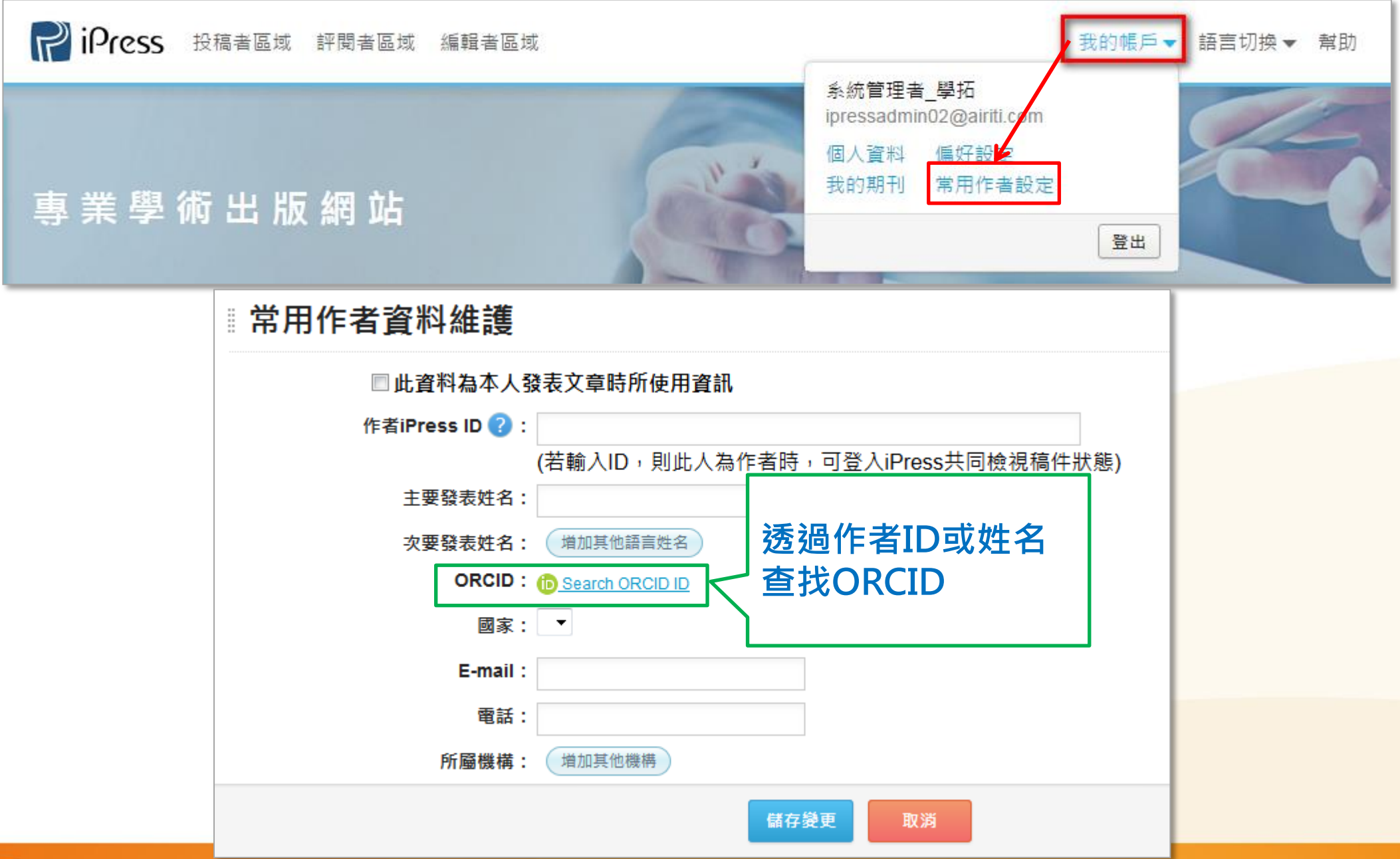

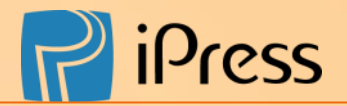

# 投稿流程

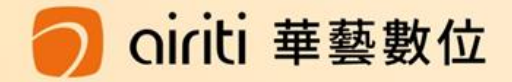

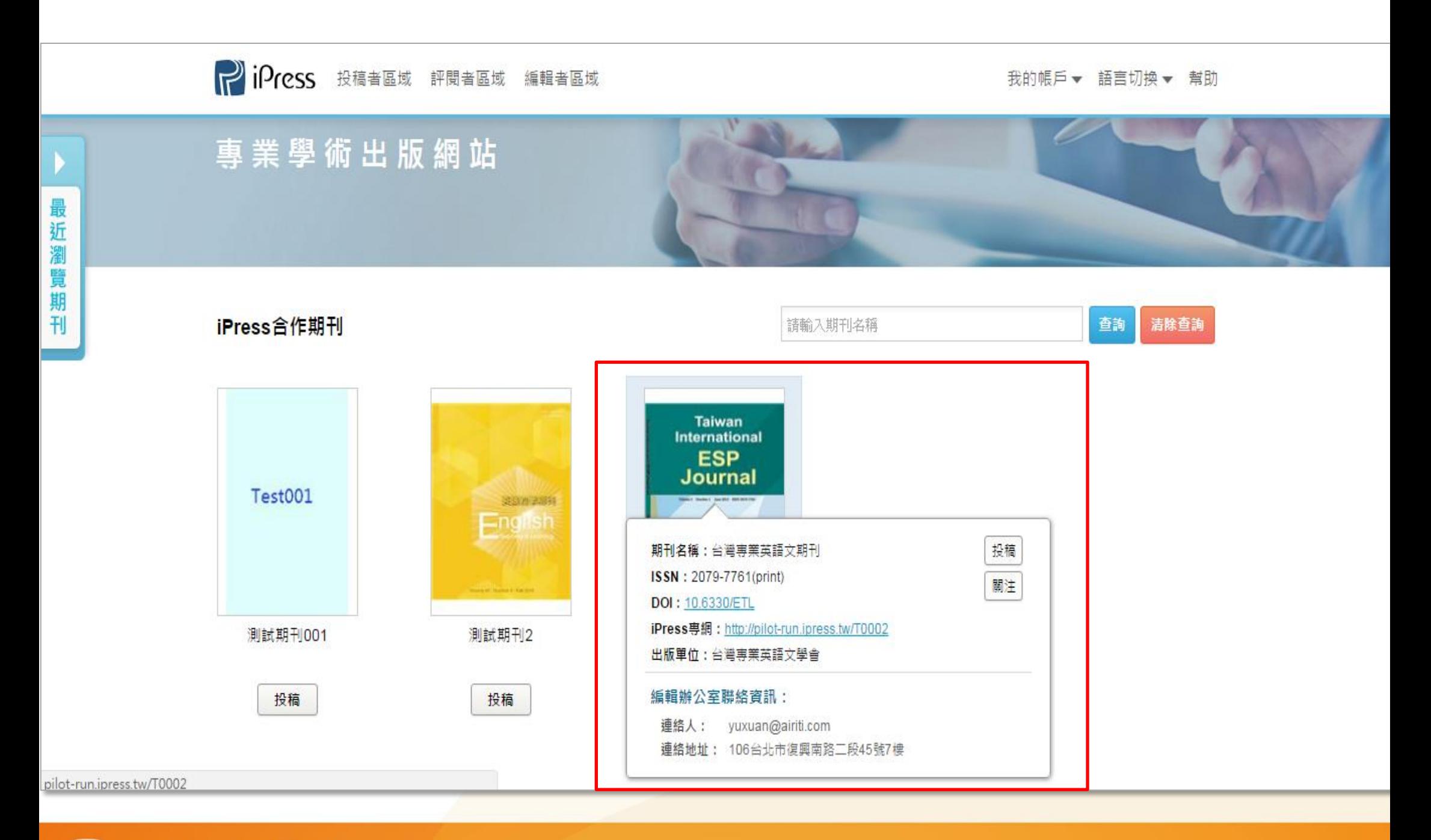

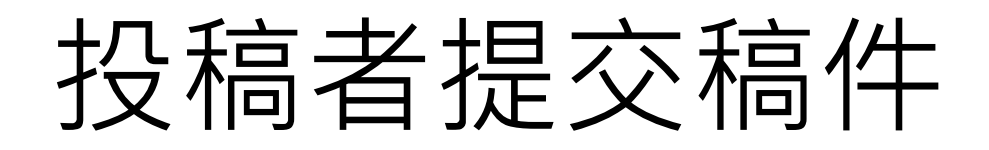

#### 邀稿稿件提交 | | 一般稿件提交

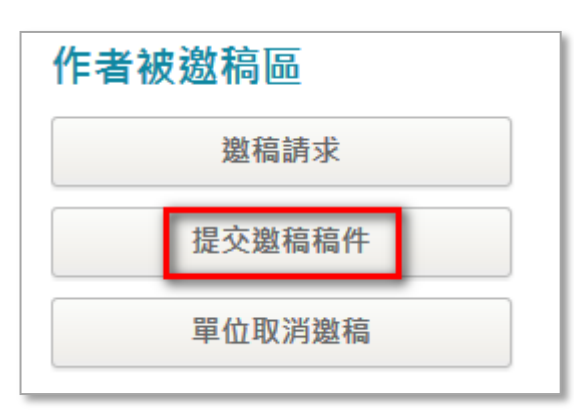

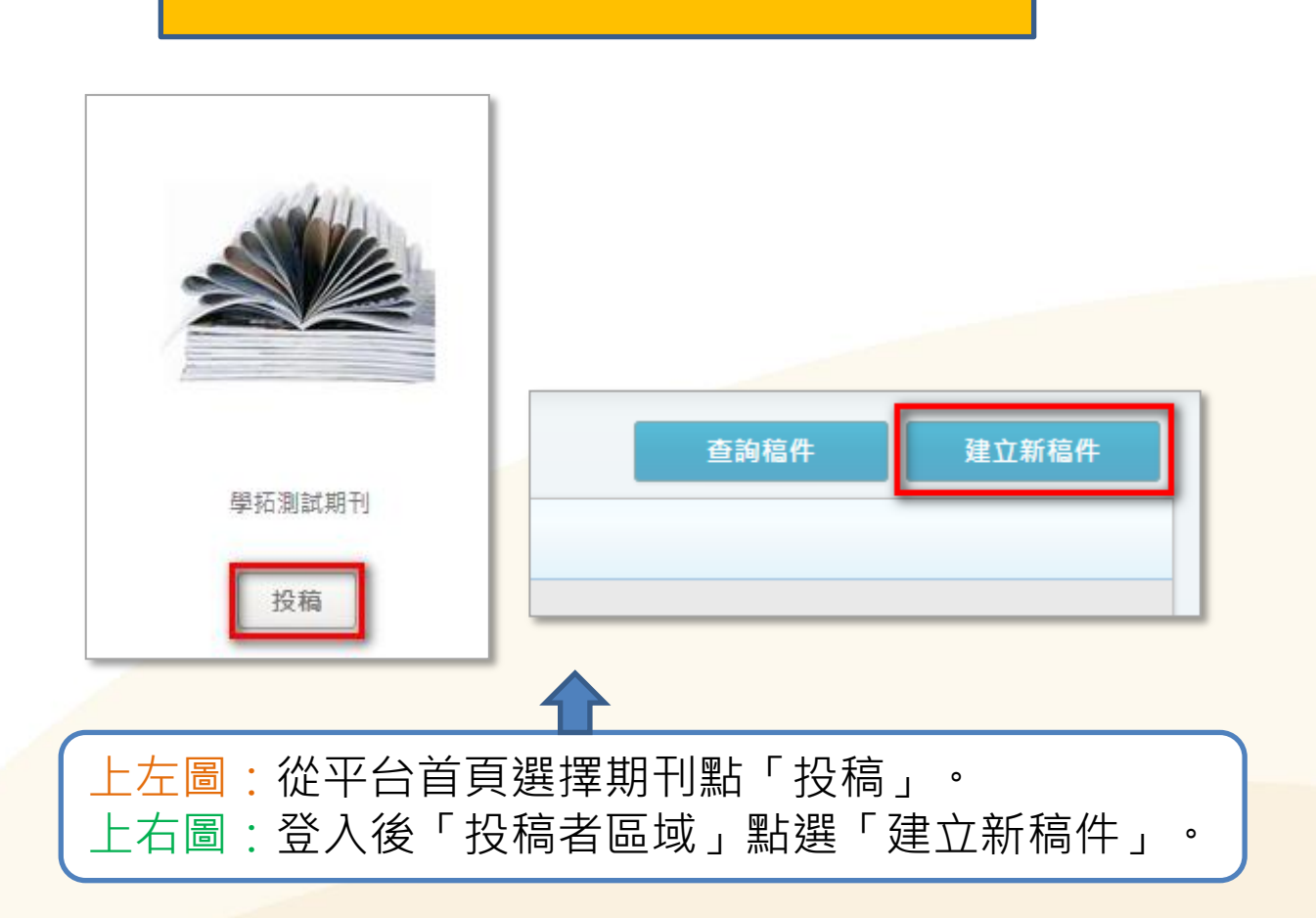

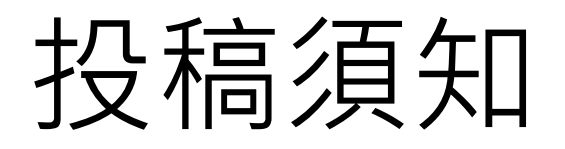

#### 設移稿須知

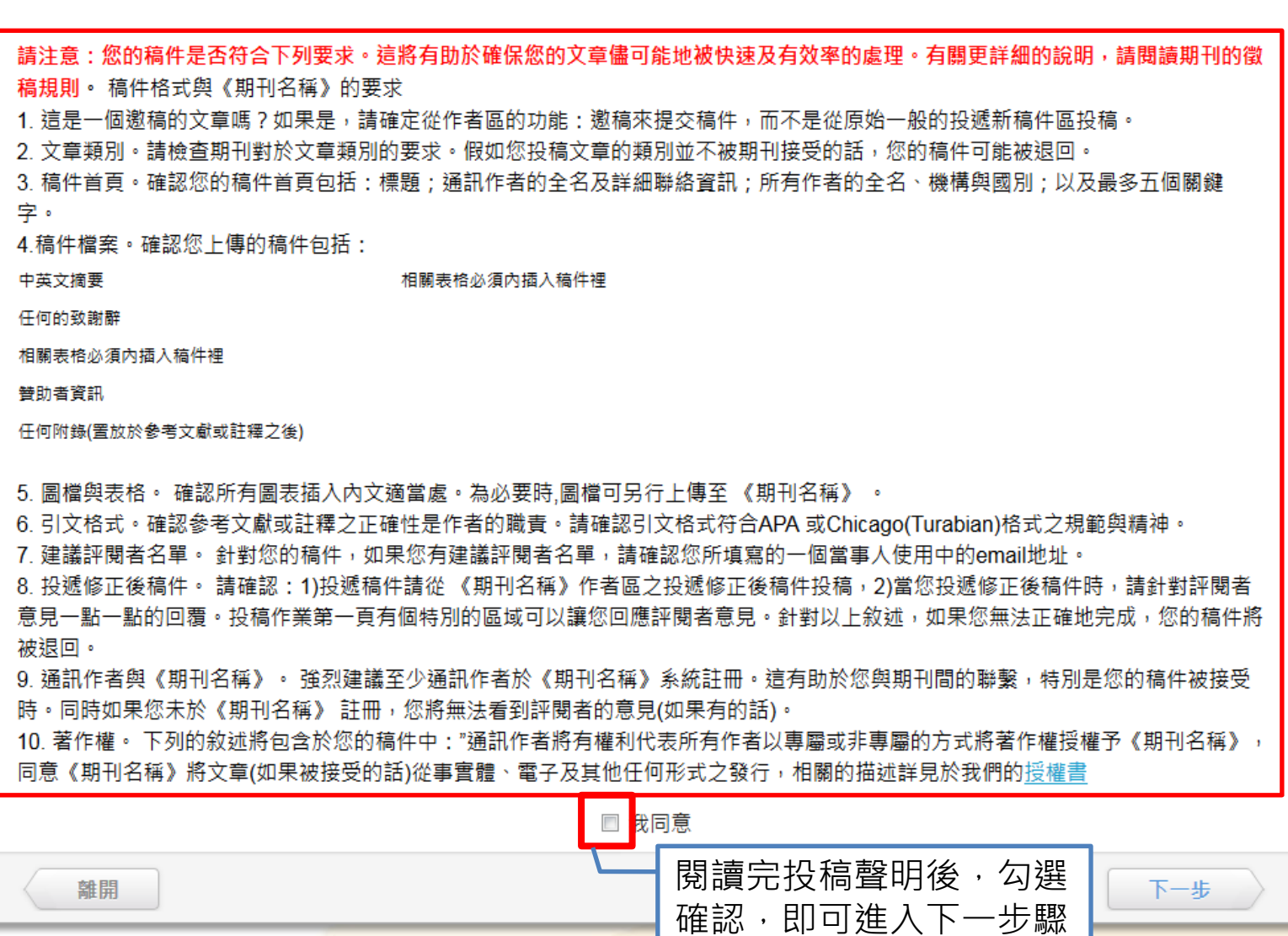

ciriti 華藝數位  $\bigcirc$ 

步驟一:填寫文章語言和稿件類型

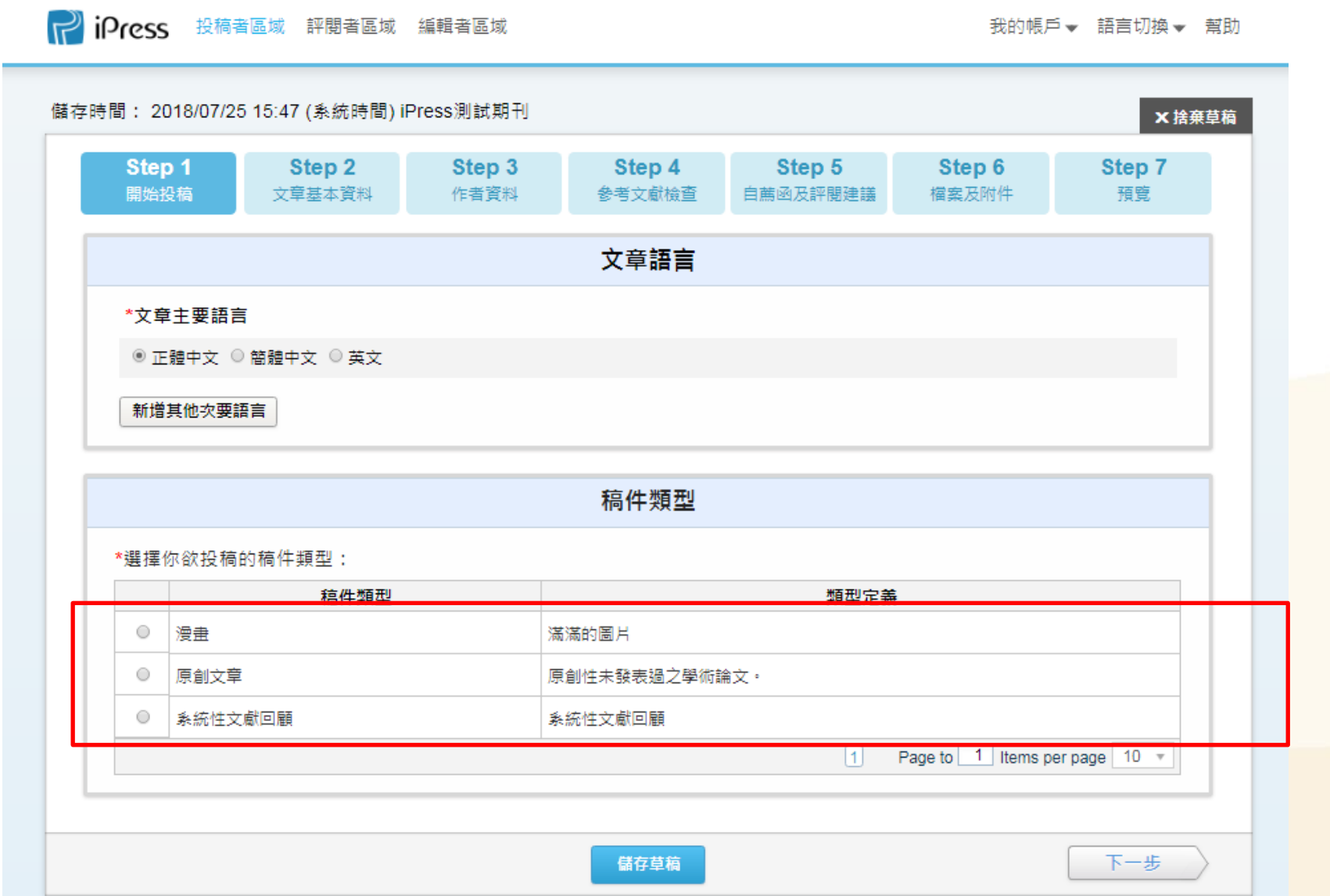

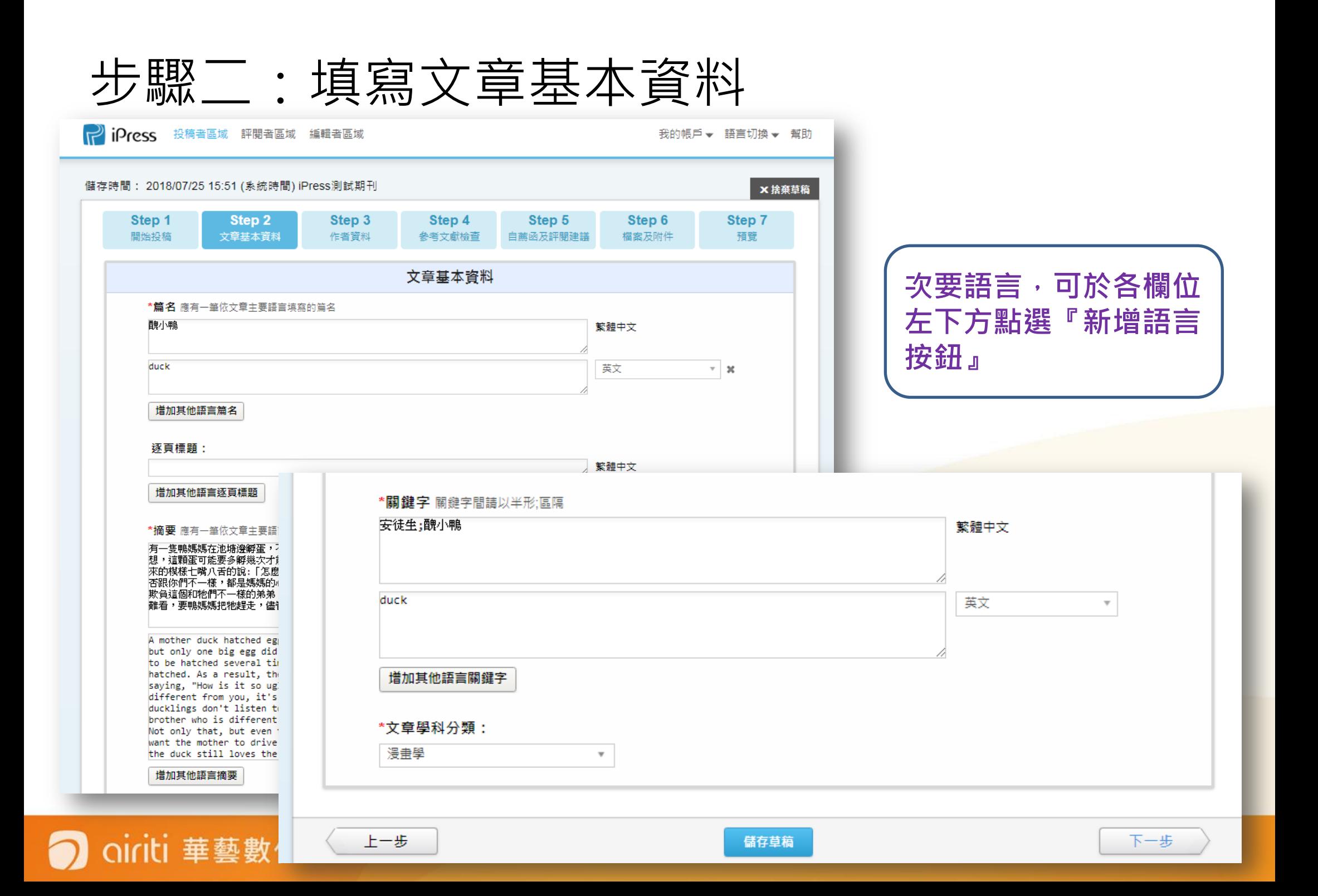

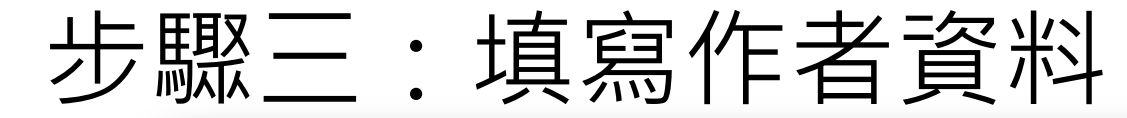

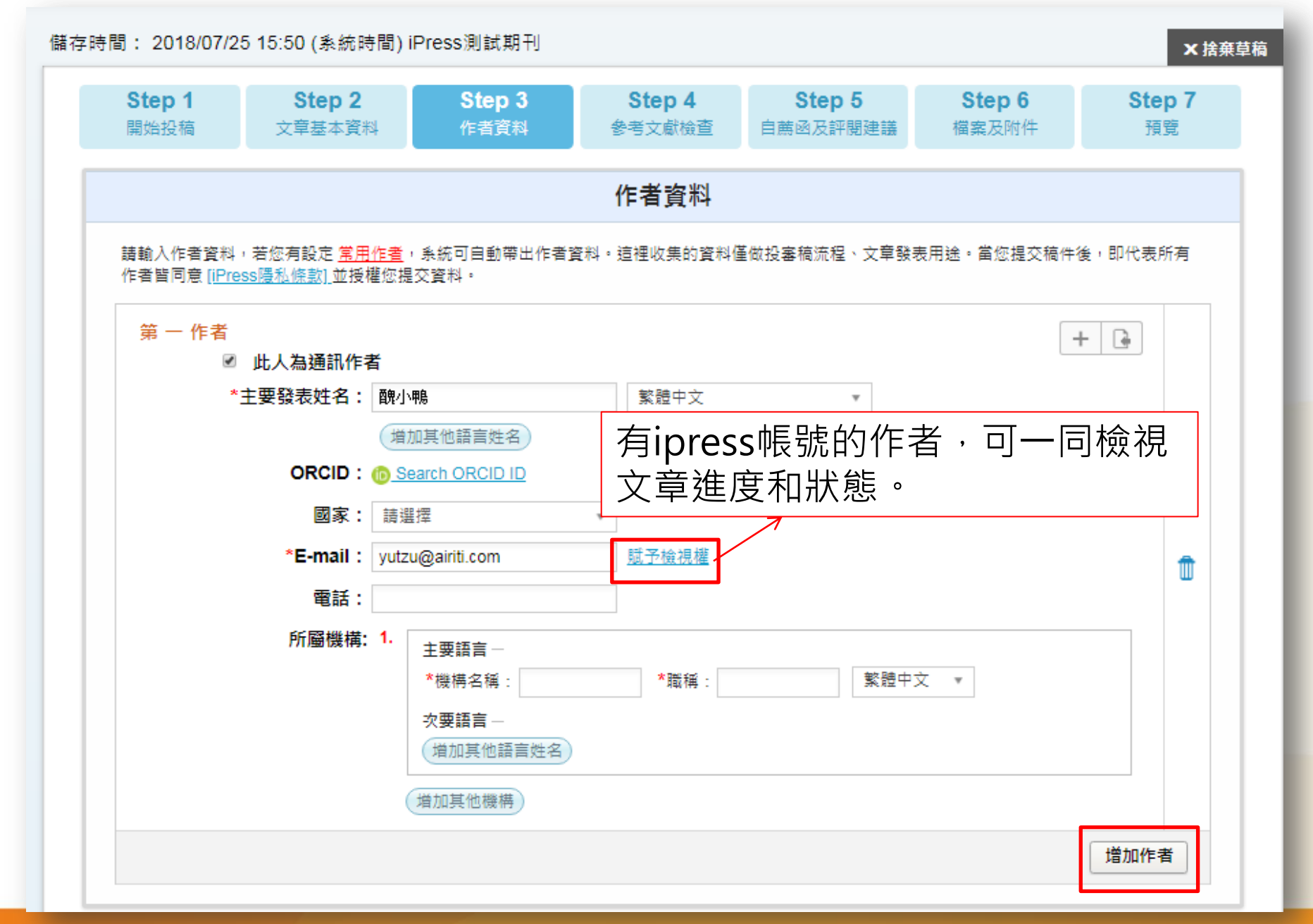

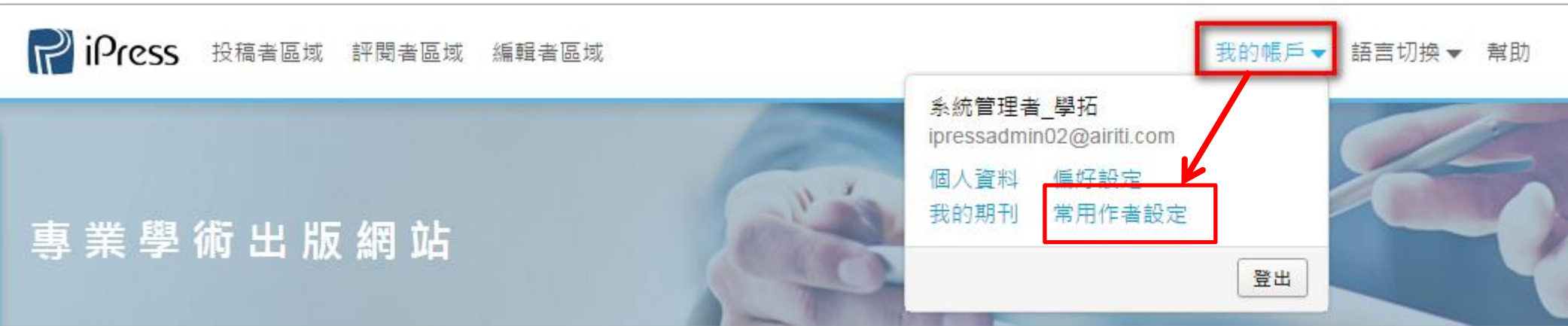

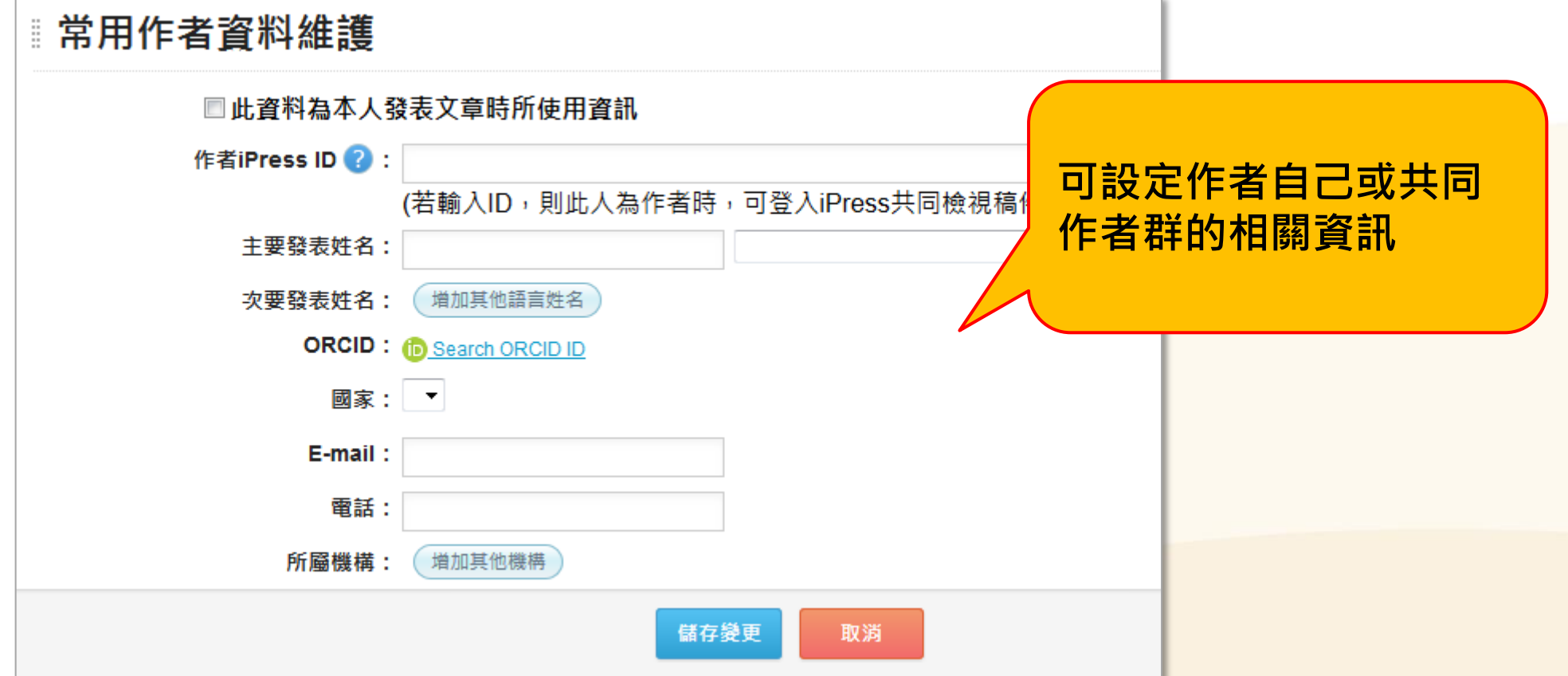

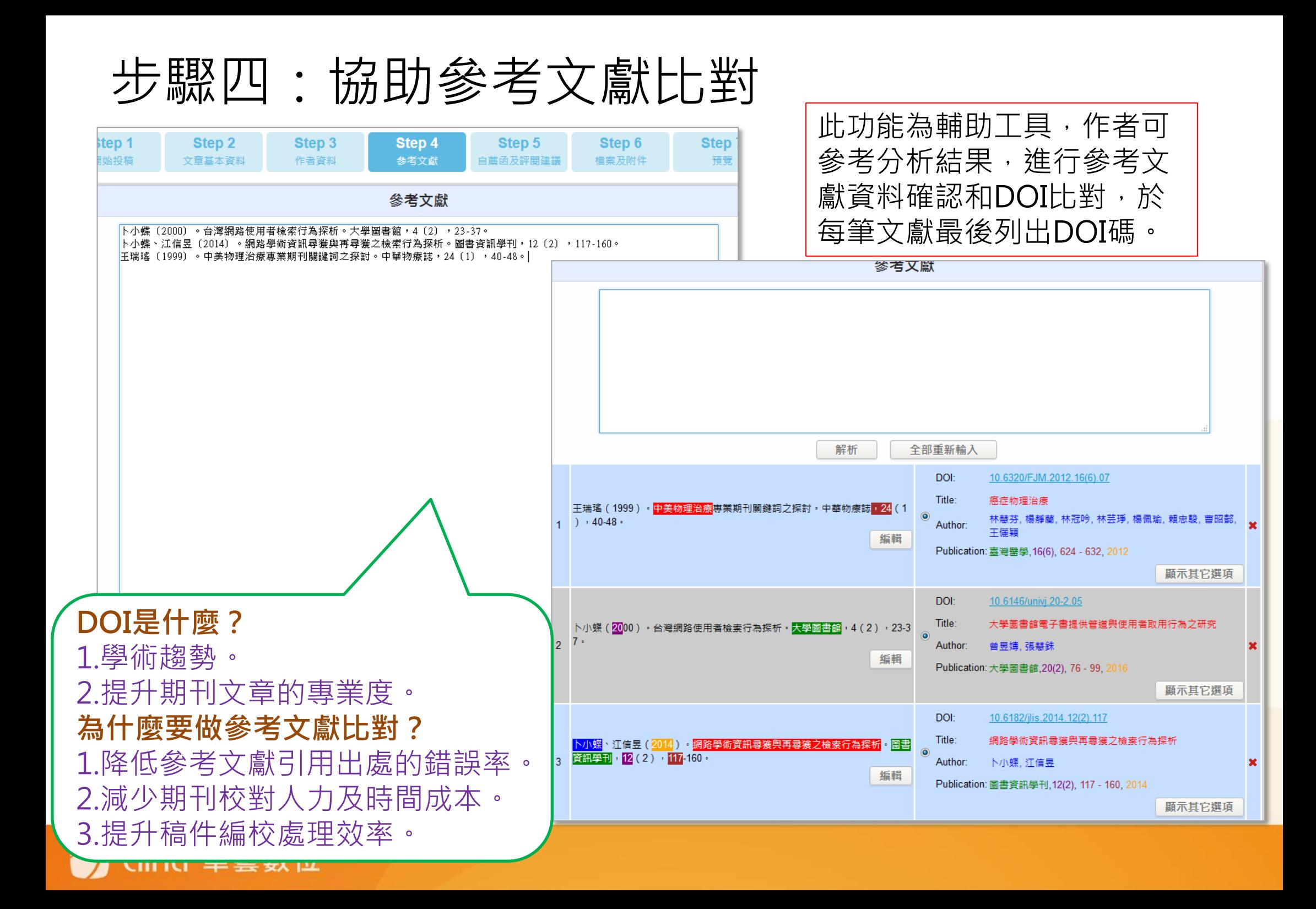

## 步驟五:投稿自薦函(Cover Letter)

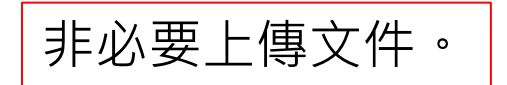

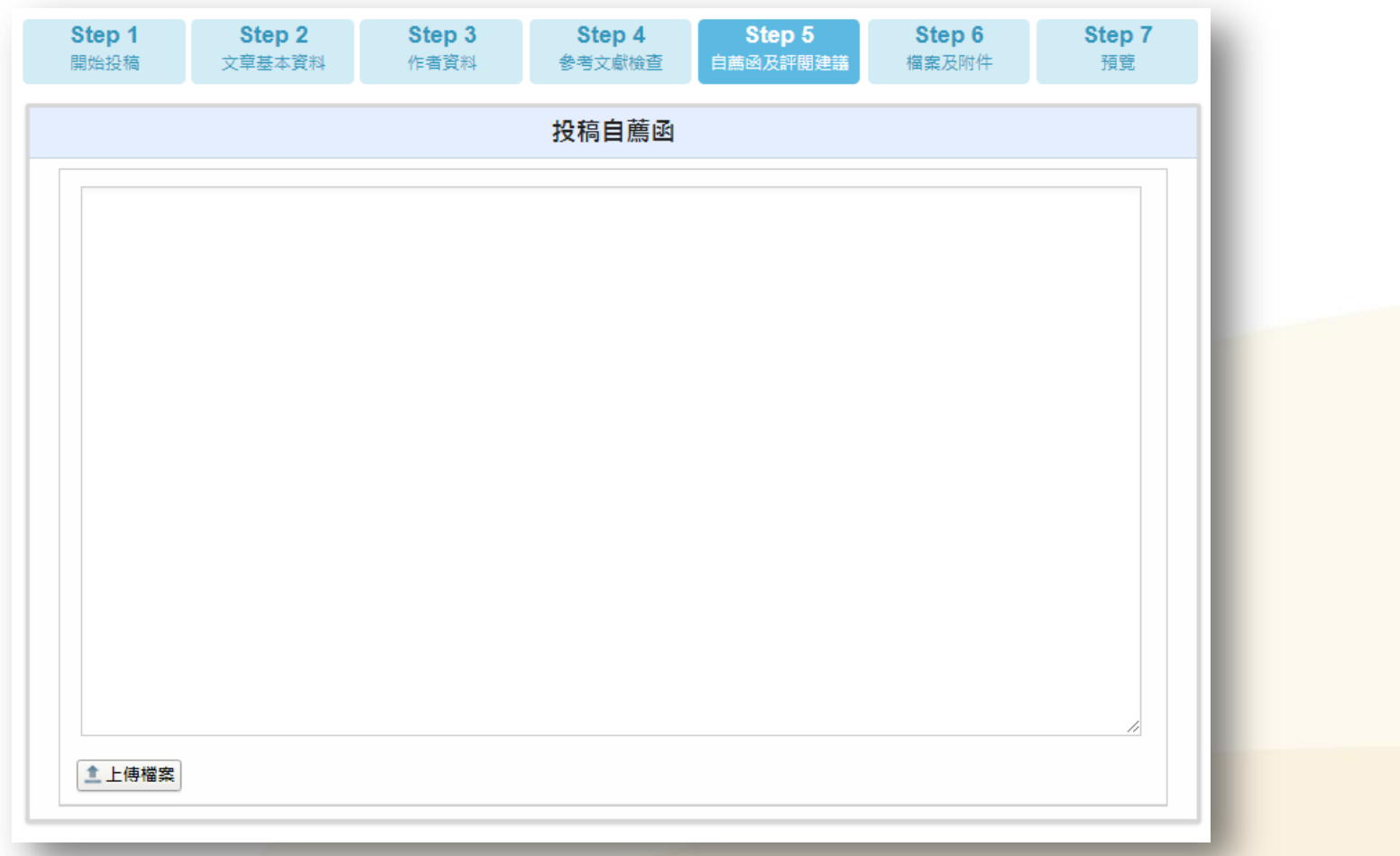

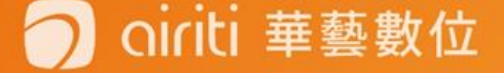

步驟六:上傳檔案及附件

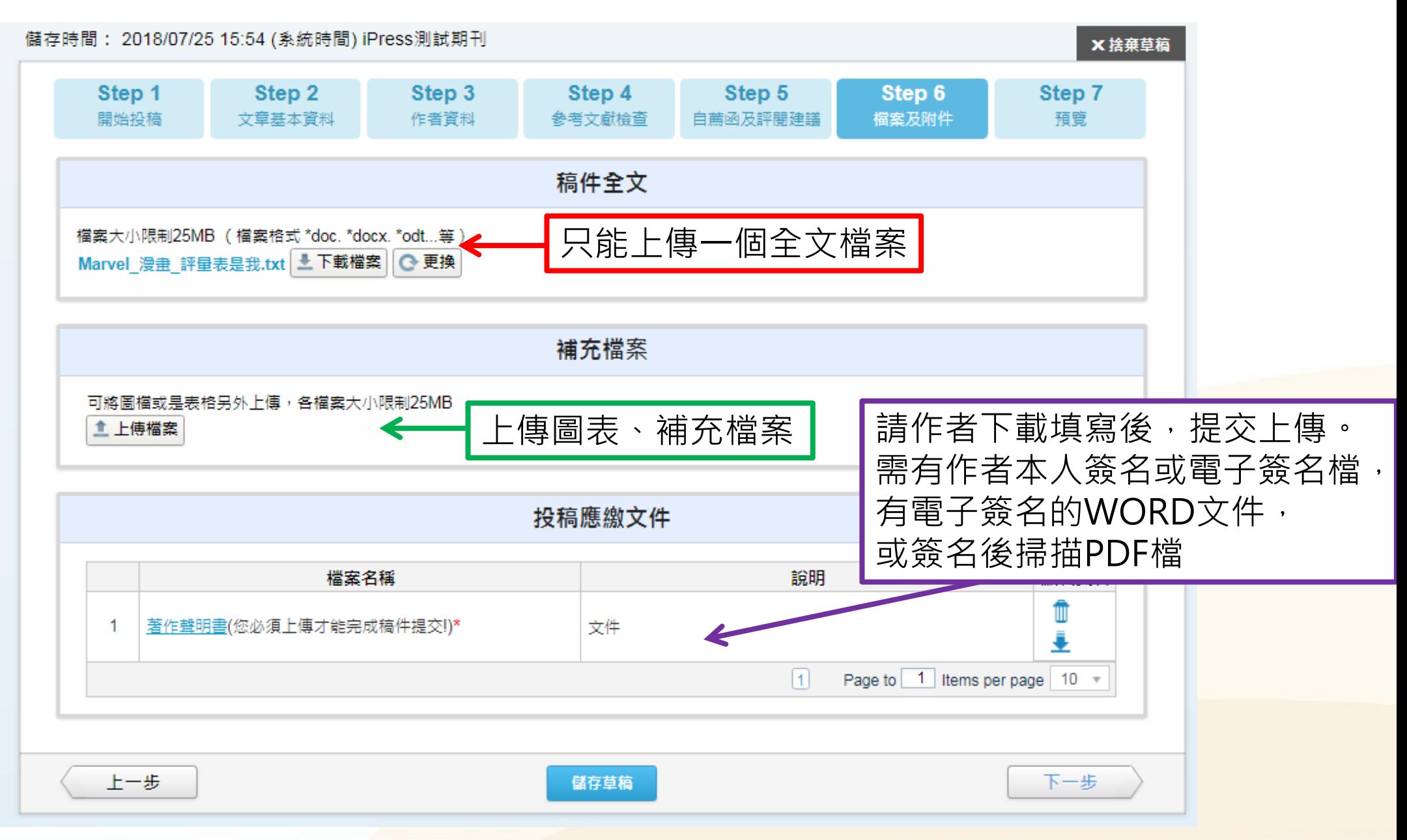

步驟七:預覽確認

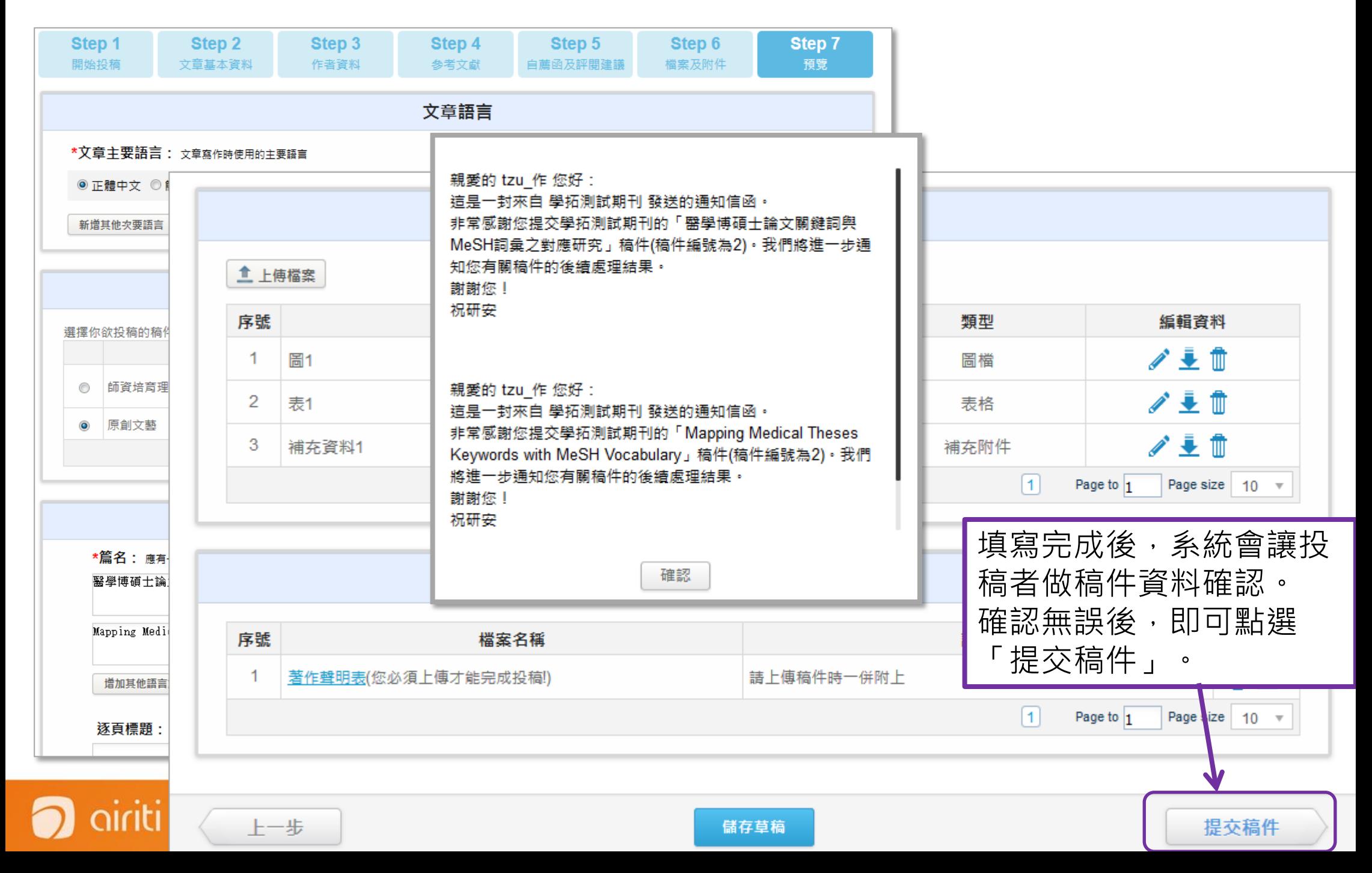

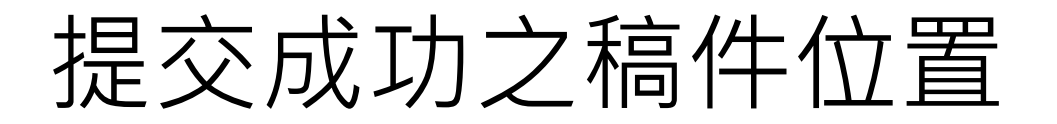

## • 投稿者區域→所有稿件→評閱程序

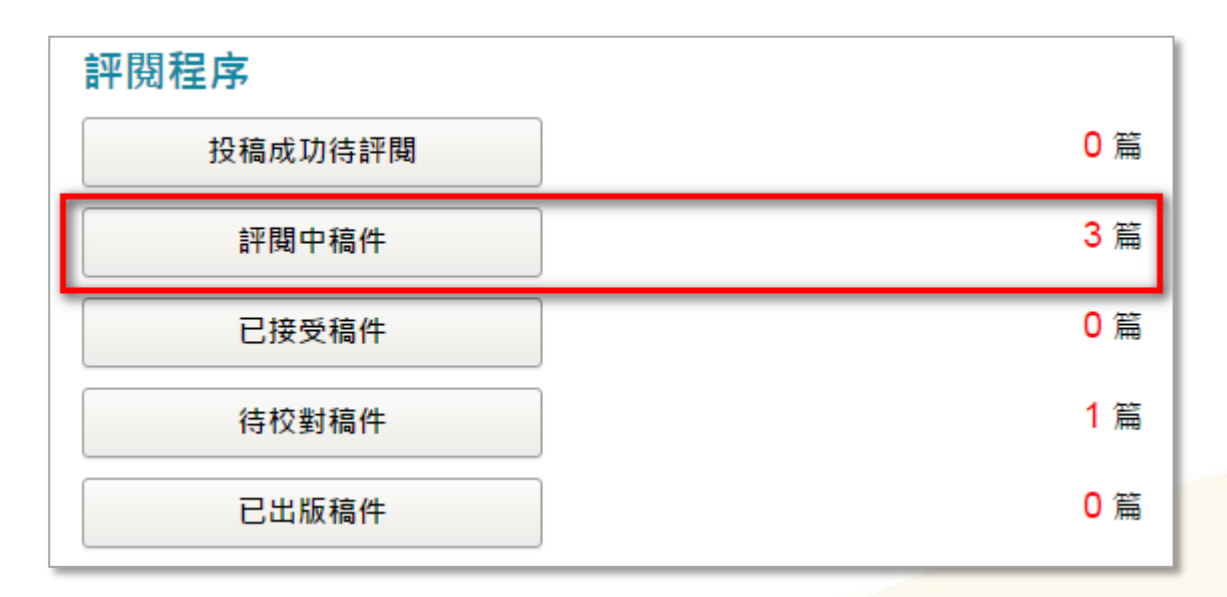

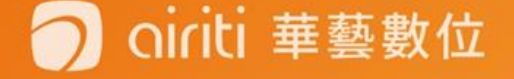

# 修正後稿件流程

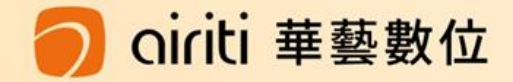

### • 初審結果為「修正後刊登」或「修正後再審」,煩請修正 後上傳修正稿並做修正回覆說明。

• 於投稿者的「稿件修正區-複審稿件提交」

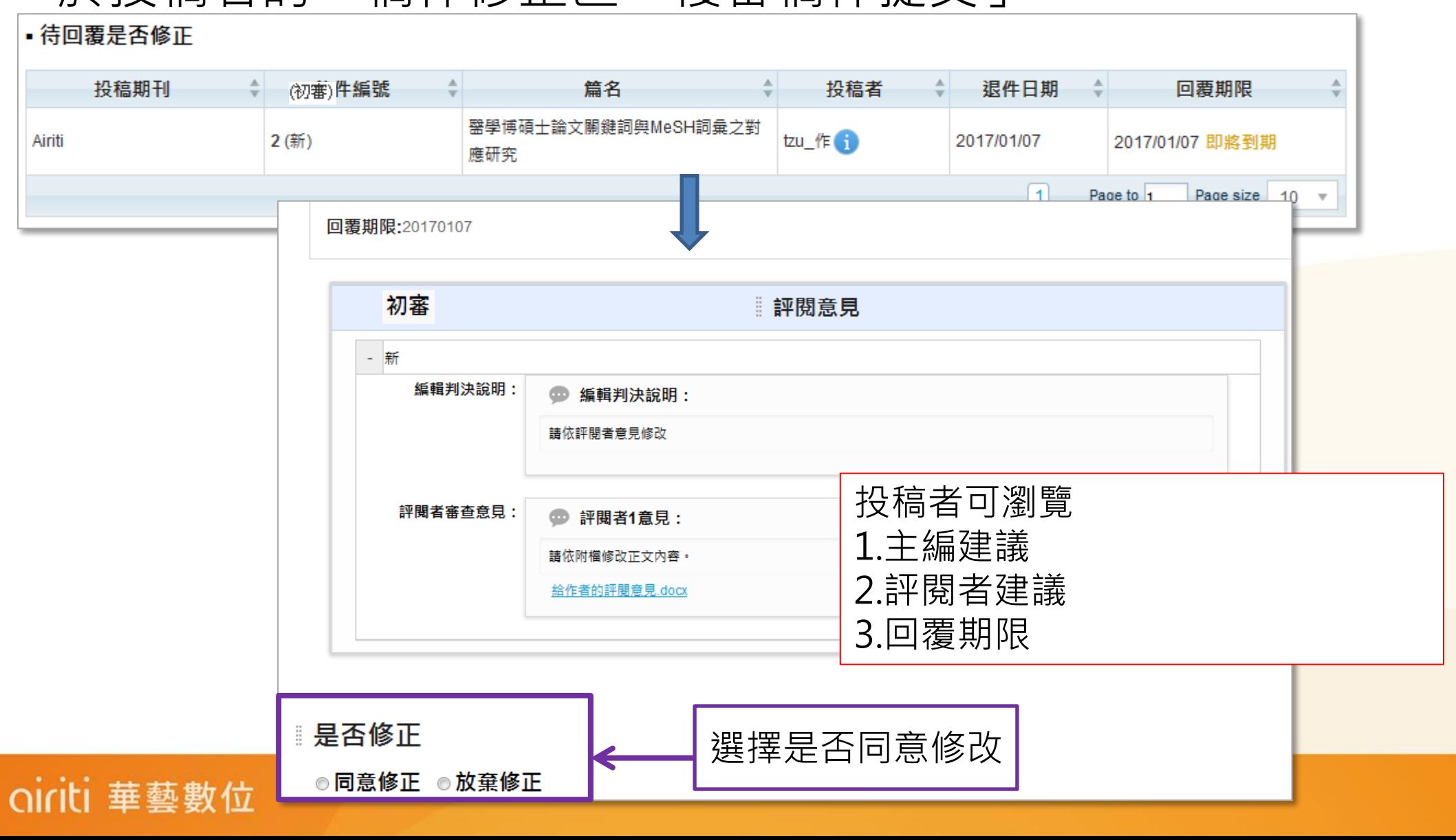

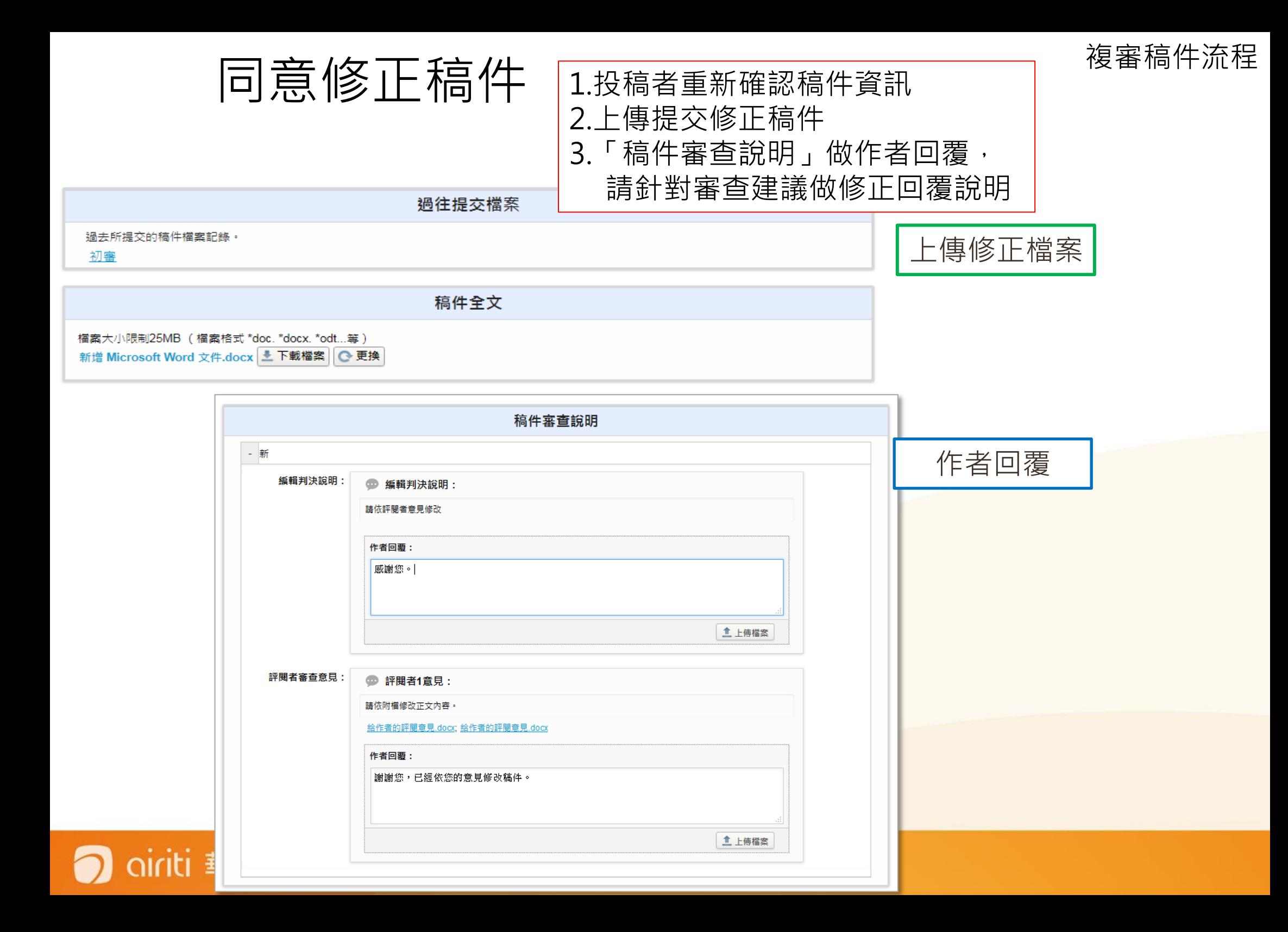

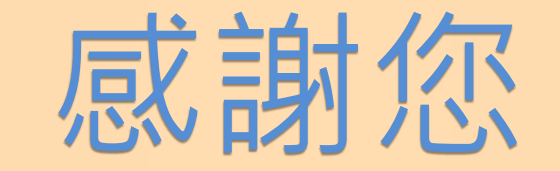

臺灣數學教師期刊

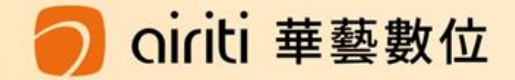